#### **CARA MENJALANKAN APLIKASI REKAM MEDIS KLINIK TUMBUH KEMBANG ANAK**

#### **Cara menjalankan program.**

Buka browser masuk ke alamat : [https://skripsi.batutah.id](https://skripsi.batutah.id/)

Akan menampilkan tampilan sebagai berikut:

Dari url tersebut akan menampilkan halaman website seperti berikut.

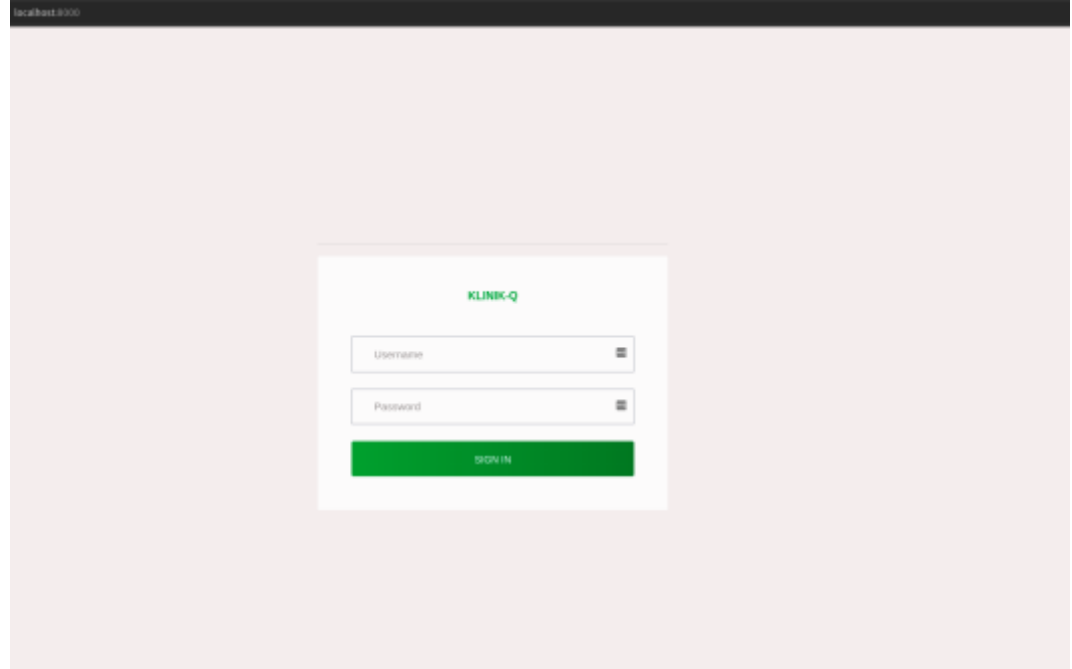

Masuk dengan :

- Username : administrator
- Password : test123

#### **A. Tampilan Halaman Untuk Pengguna Admistrator**

Halaman home untuk Administrator

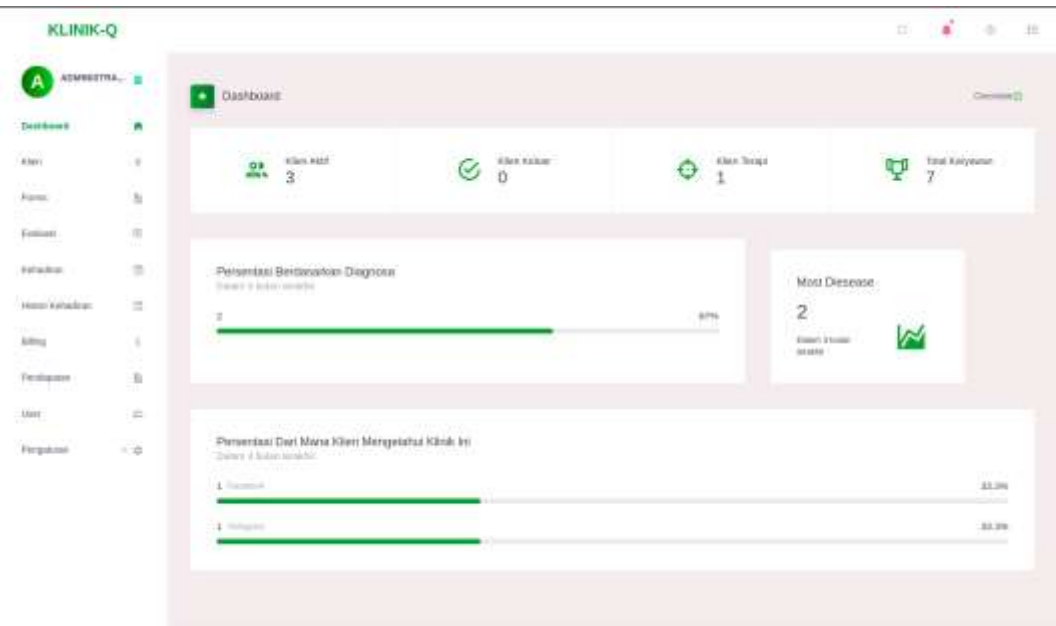

# Menampilkan data kehadiran

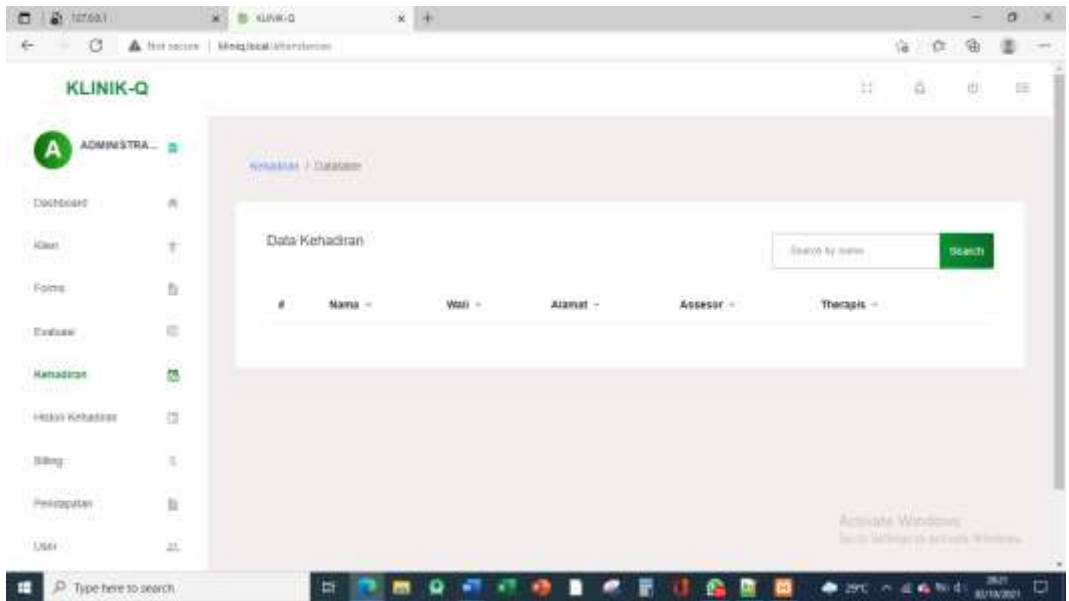

Tampilan data Form

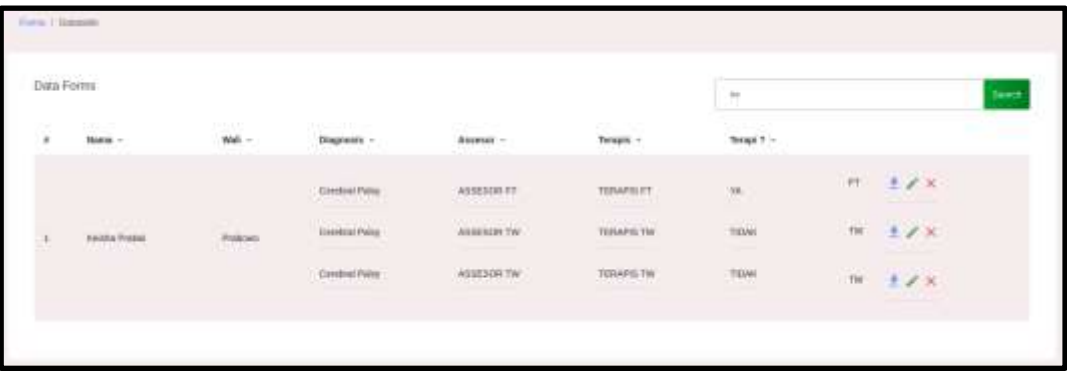

## Tampilan Input Data Form

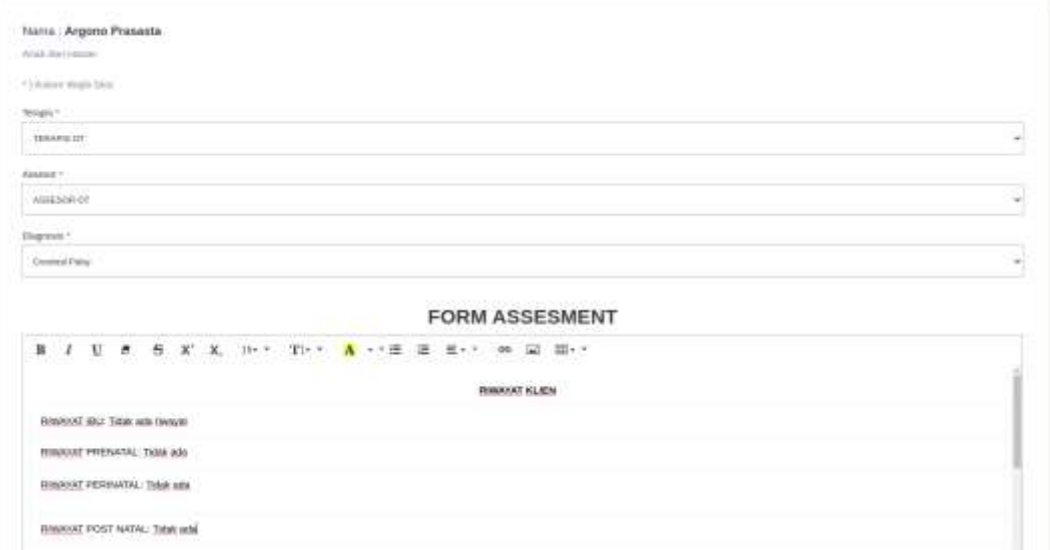

## Tampilan Daftar Form

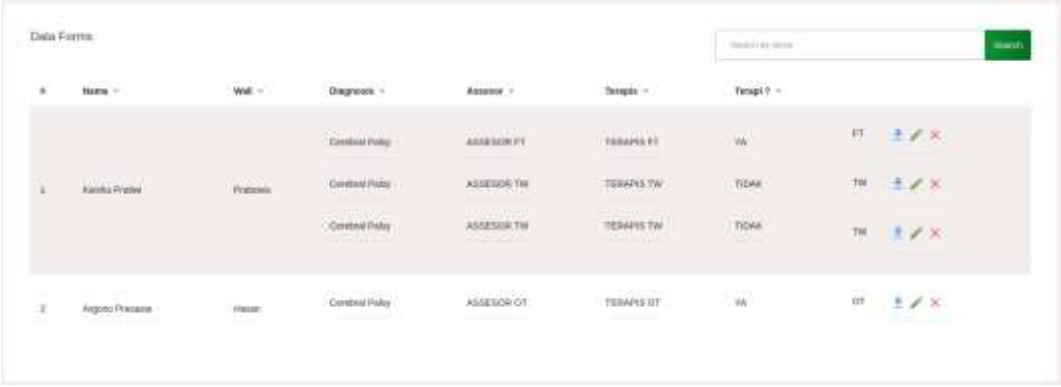

## Tampilan Input Evaluasi

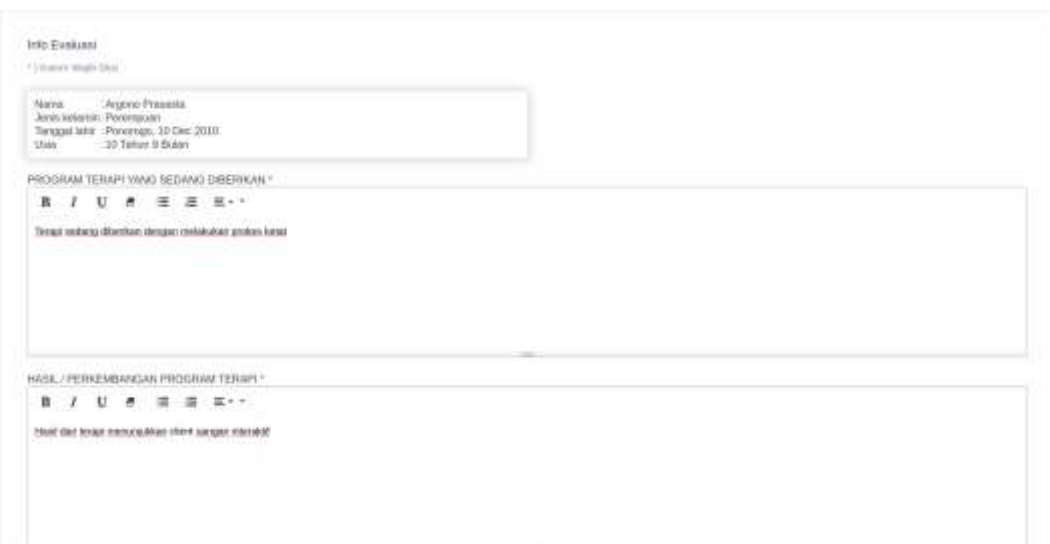

# Lampilan daftar Evaluasi

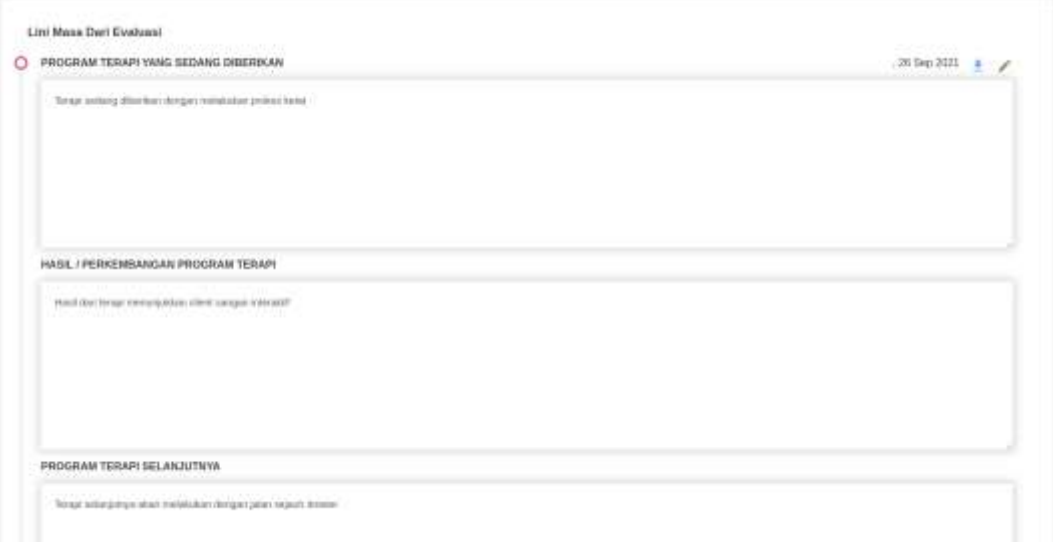

# **B. Tampilan untuk Penguna Terapis**

Tampilan halaman home Terapis

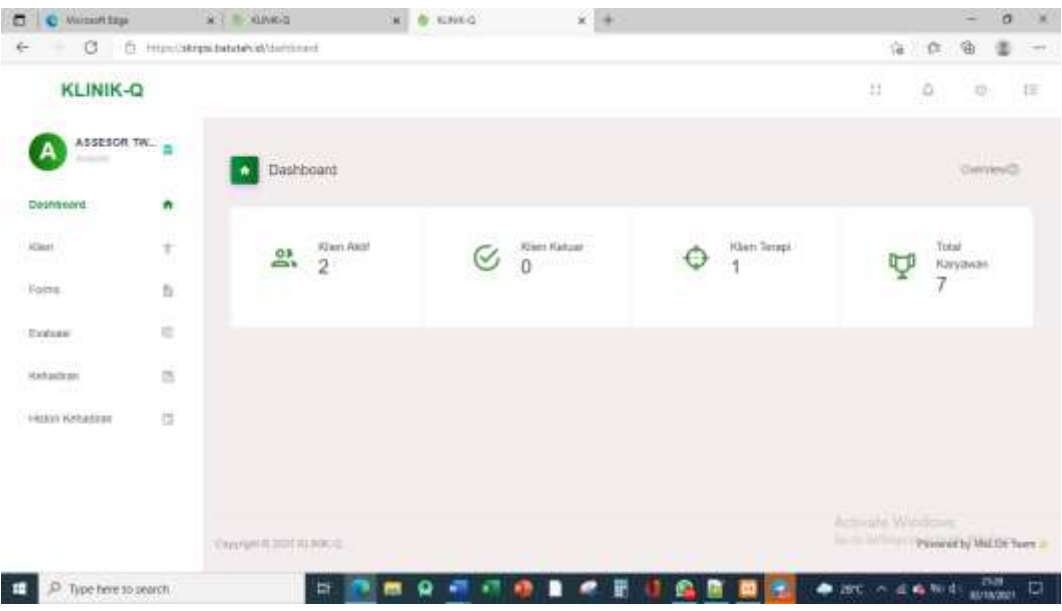

#### Melihat data Kehadiran Clint

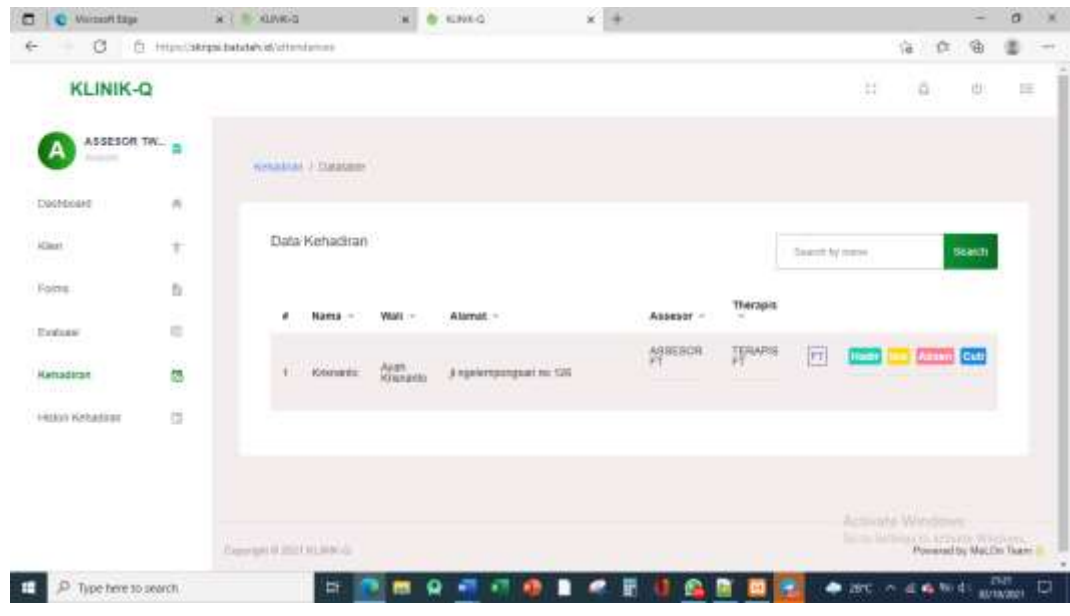

Melihat data Histori Kehadiran

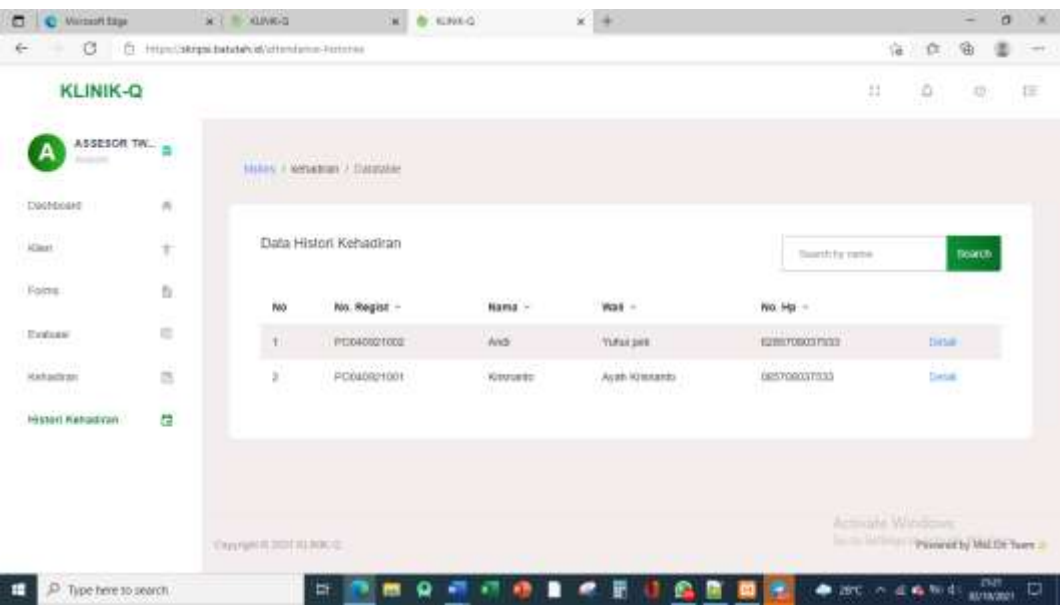

## **C. Tampilana Halaman Pengguna Manager**

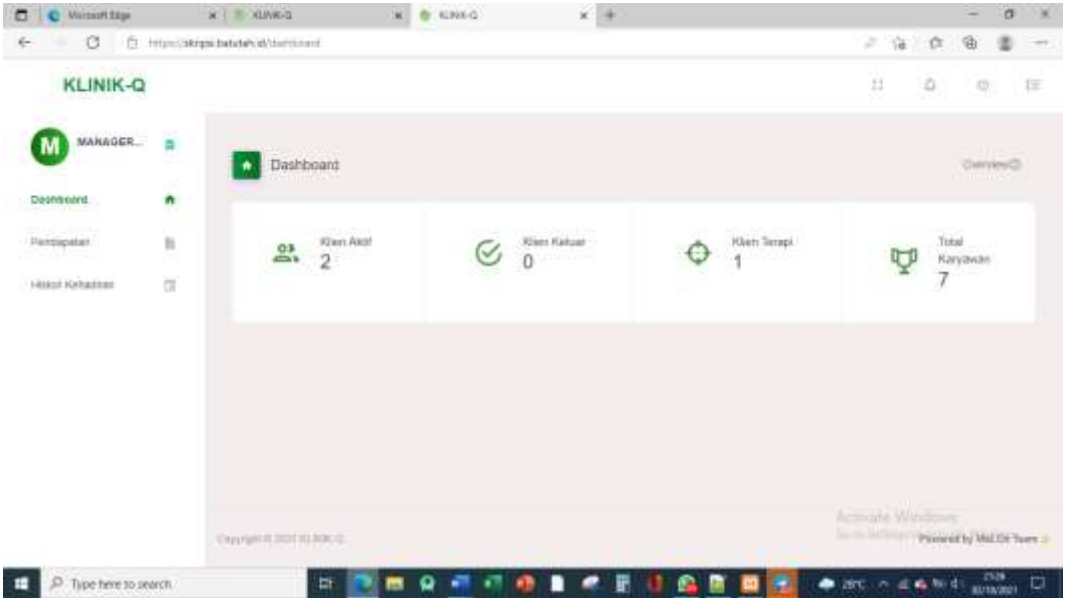

Home halaman Manajer

Menampilkan halaman pendapatan

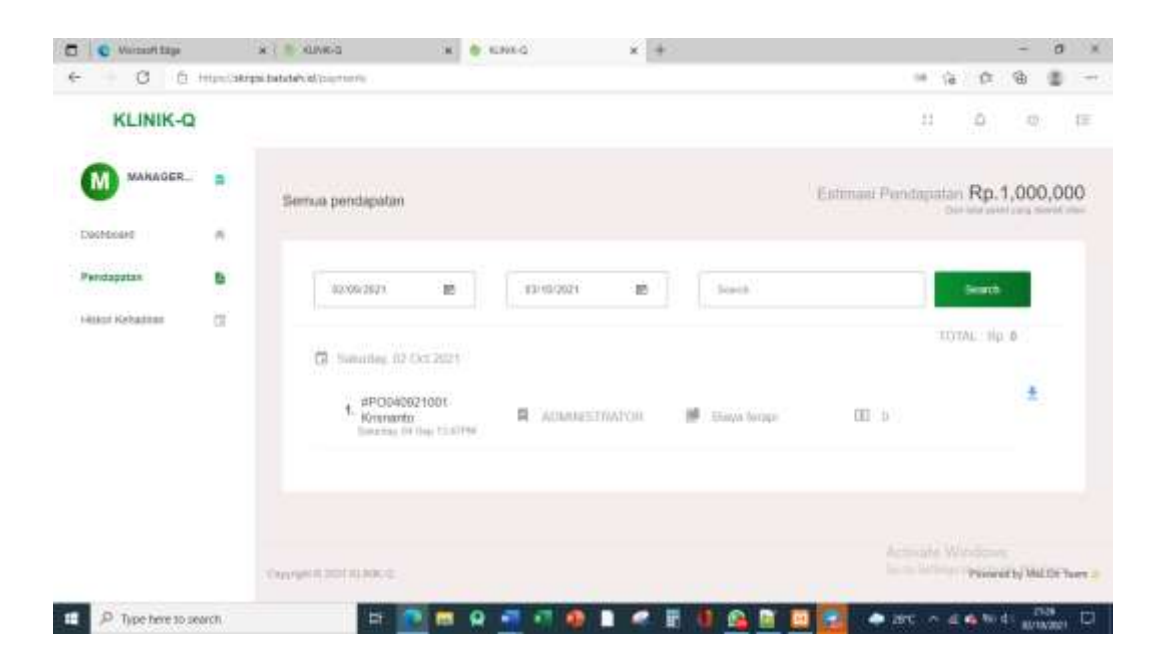

Selesai.

Aplikasi selesai dijalankan